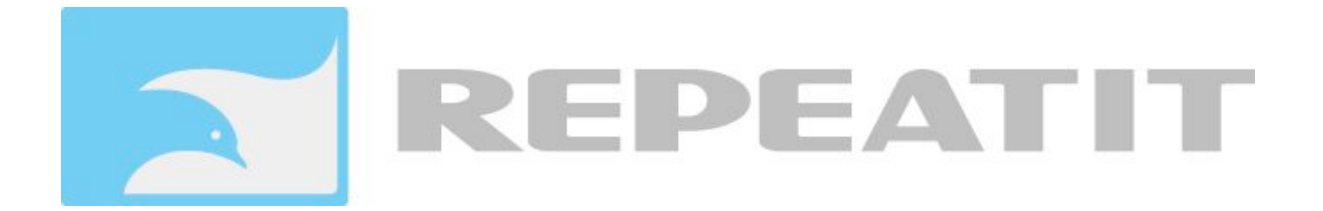

# **User Manual Repeatit SU** Revision 3.1

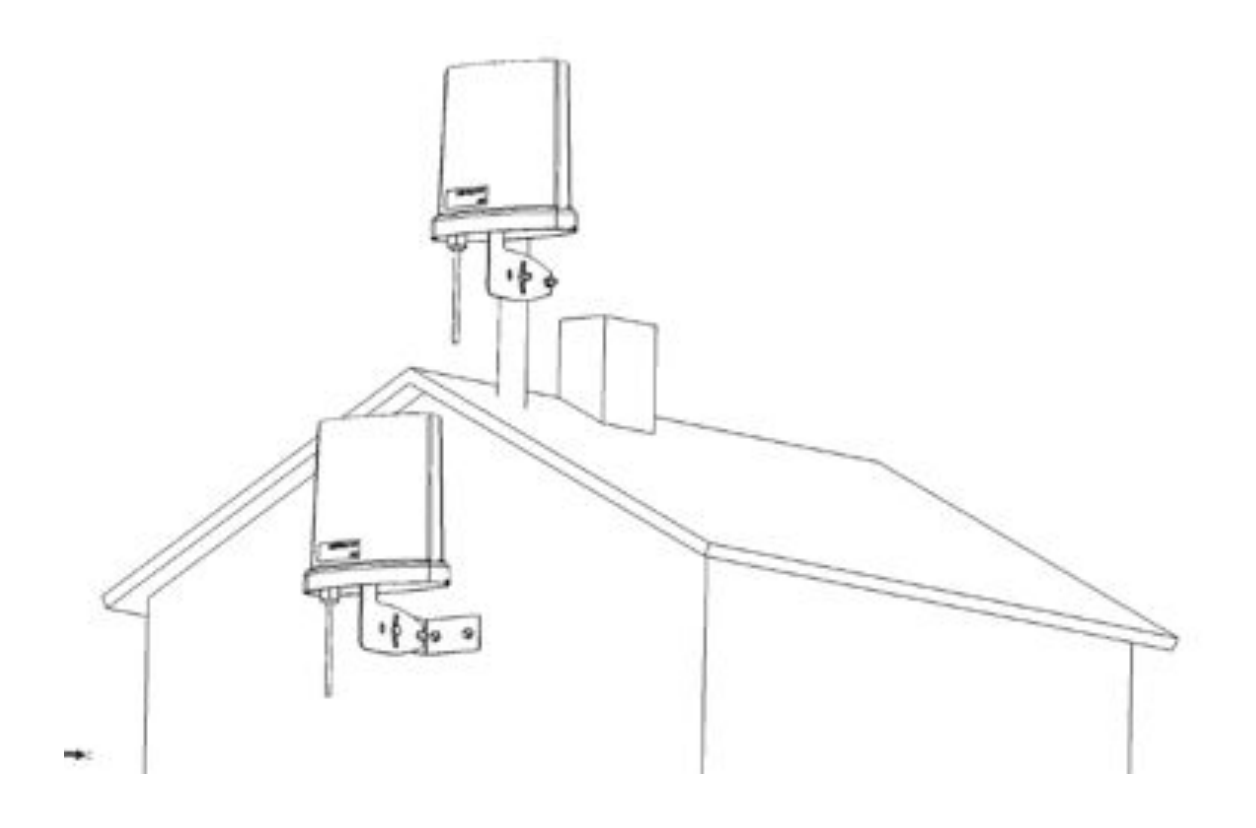

# **Safety Precautions**

This equipment must be installed in compliance with local and national building codes and regulatory restrictions.

**WARNING:** To avoid possible injury or damage to equipment, you must use power supply equipment that is safety certified according to UL, CSA, IEC, or other applicable national or international safety requirements for the country of use. All references to power supply in this document refer to equipment meeting these requirements.

**WARNING:** If the equipment is installed with an external antenna a surge protection device *must* be installed on the antenna connector of the equipment. The surge protection must fulfil EN 60950-1 section 7 and insulation requirements between SELV and TNV circuits in EN 60950-1.

# **How to Read the manual**

All pictures in the manual are for illustration only, details can be changed wothout any prior notice.

# **1. Installation**

The Repeatit Subscriber Unit (SU) should always be mounted on the highest possible place with clear line of sight to the base station (or Access Point). Usually, this means that you should mount the SU on the top of your roof or at the TV antenna pole.

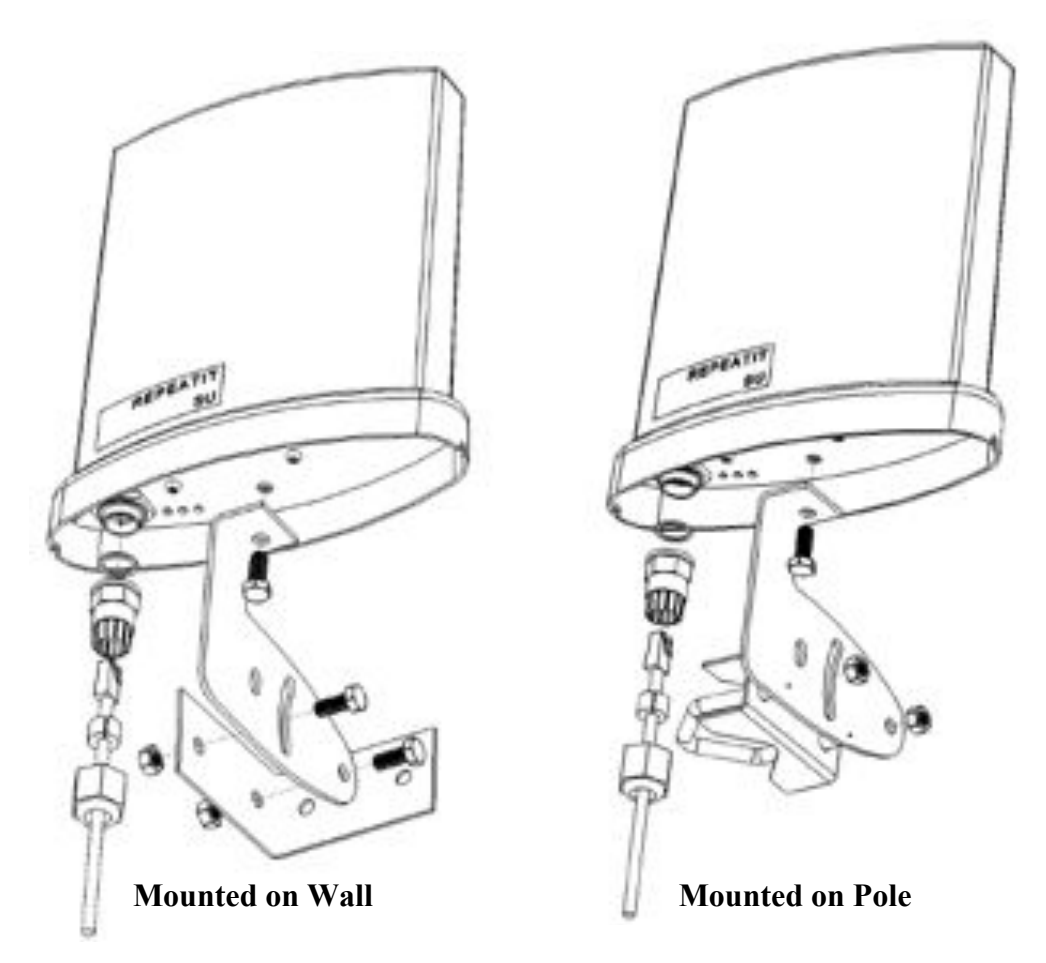

Note: Pictures are only for illustration, details can be changed without notice.

#### **General information**

When connecting/disconnecting the SU to a computer, it is important to follow the instructions in this document.

#### **System Requirements**

- One available Ethernet port
- Browser (for example Internet Explorer or Mozilla)

#### **Items included in the box**

- One Subscriber Unit.
- One 48V Power over Ethernet (PoE) adaptor
- One Ethernet cable.
- One outdoor antenna holder. (Only outdoor units)
- Quick install guide

#### **Hardware installation of the Subscriber Unit**

Outdoor units:

Connect the PoE adaptor to a power socket. The SU is connected to the PoE adaptor's *P+Data out* socket through the straight Ethernet cable that comes with the SU. The PC shall then be connected to the *Data in* socket on the PoE adaptor via the Ethernet cable that is provided in the box.

Unit shall be grounded by connecting mounting bracket to proper earth grounding

Indoor units:

Connect the power supply to the unit and connect the PC cable to any of the two RJ45 sockets.

#### **Computer settings**

The client computer needs a network card that is properly installed. The network card normally use DHCP configuration, which means that an IP address automatically is assigned when the computer is connected to the SU.

#### **Client terminal settings**

When the SU is delivered, its IP address is set to 192.168.50.1. The built in DHCP server delivers IPaddresses in the range 192.168.50.2-100.

#### **User interface**

The subscriber unit is configured in a browser window. Start your browser and type the following line in the address field:

#### *http://192.168.50.1*

Press *Enter*. A login window is shown. The default login settings are:

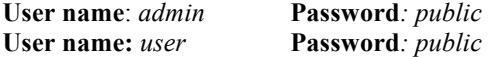

Type the user name and the password in the fields provided and press OK. In the browser window, all relevant SU settings can be monitored.

The WEB interface has 8 different tabs, the default tab that is shown is the status tab. To switch tab left click with the mouse over the desired tab.

The two different usernames gives access to different levels of configuration:

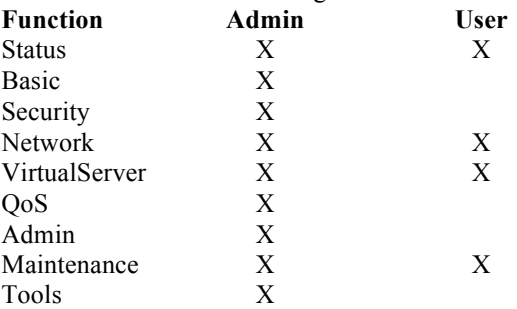

#### **General wireless Installation**

This guide can be used if the following two conditions hold:

- The wireless network you want to connect to has a DHCP server (it gives you an IP address automatically).
- No wireless encryption is used.

#### **How to connect to a network:**

- 1. Ensure that the correct frequency range is chosen.
- 2. Press the *Site Survey* button in the Basic tab and wait 20-30 seconds until the scan is performed.
- 3. The network that your service provider has set up should be visible in the *Site Survey window*. Left Click on the SSID of the network that you want to connect to. It will automatically be filled in the *SSID* field under *Radio Settings*.
- 4. Press the *Apply* button.

When the signal strength is optimized, click the *Refresh* button in the lower, right corner of the screen until your SU has received an IP address from the network. When this is done, the connection is established and the connection is configured.

#### **Received signal strength display methods in CPE**

Signal levels and behaviour.

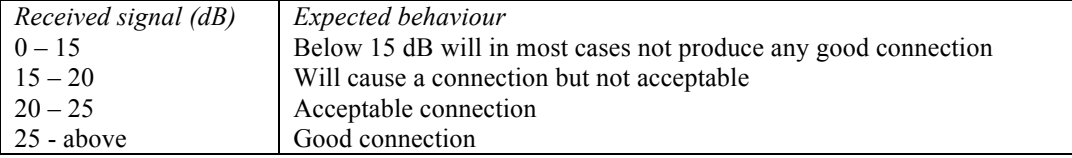

The CPE has two basic methods to display the received signal strength from the base station.

#### **Method 1: Measure through CPE web interface**

In "Status" and "Basic" tabs you will find signal strength in percent and RSSI value.

#### **REPEATIT MODEM CONFIGURATION**

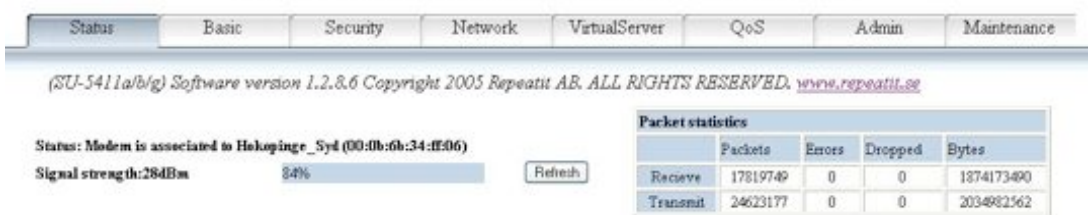

28 dB in RSSI value is the measured signal level above noise floor (-95dB). The 84% signal strength bar is a calculated percentage of a fix maximum signal strength level of 33 dB. Push "Refresh" to update the information.

By performing a "Site Survey" the CPE will scan all frequencies for a very short time period and the showed value is not very specific. When performing a fine-tuning, always use the "Refresh" function instead of "Site Survey"

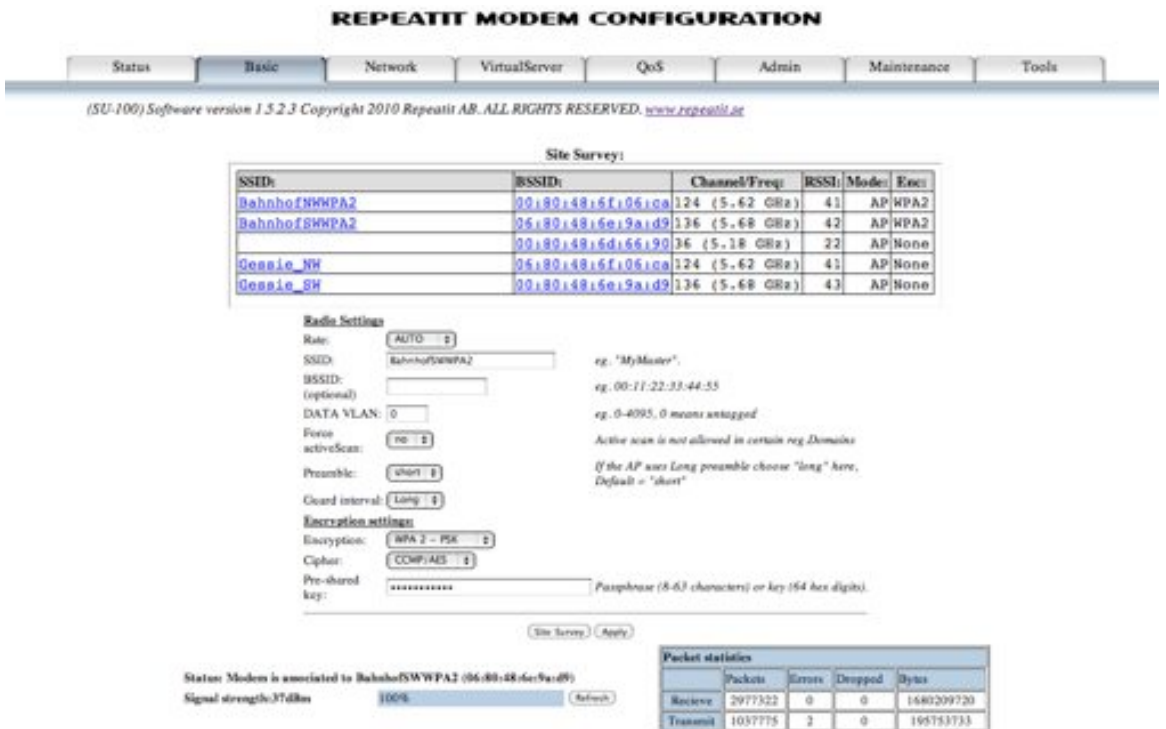

**Method 2: Measure with CPE signal LED on the back of the unit**

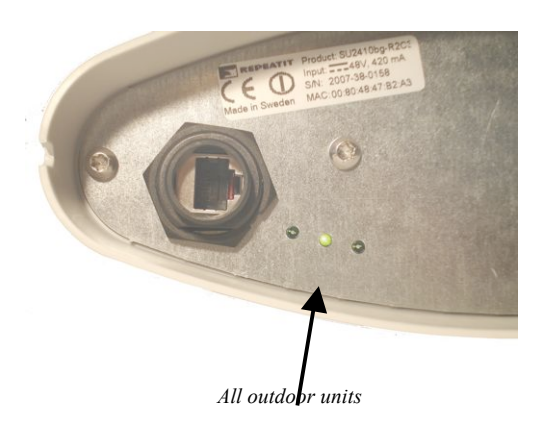

The signal strength led can be set into 3 different ways and is set in the "Maintenance" tab. Off, Pulse and Continues can be set where the Puls method is default.

The Pulse method shows the signal level in 7 steps:

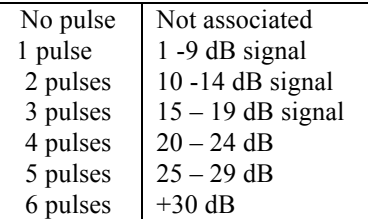

## **Software setting**

#### **Status tab**

The status tab shows you the current connection and IP-status of the SU. Depending on the current connection method the status tab shows different information. On the top you will find an indicator of the current connection status and signal strength. Also you find statistics for the radio interface.

#### *Status tab in Bridging Mode* **Connection method**

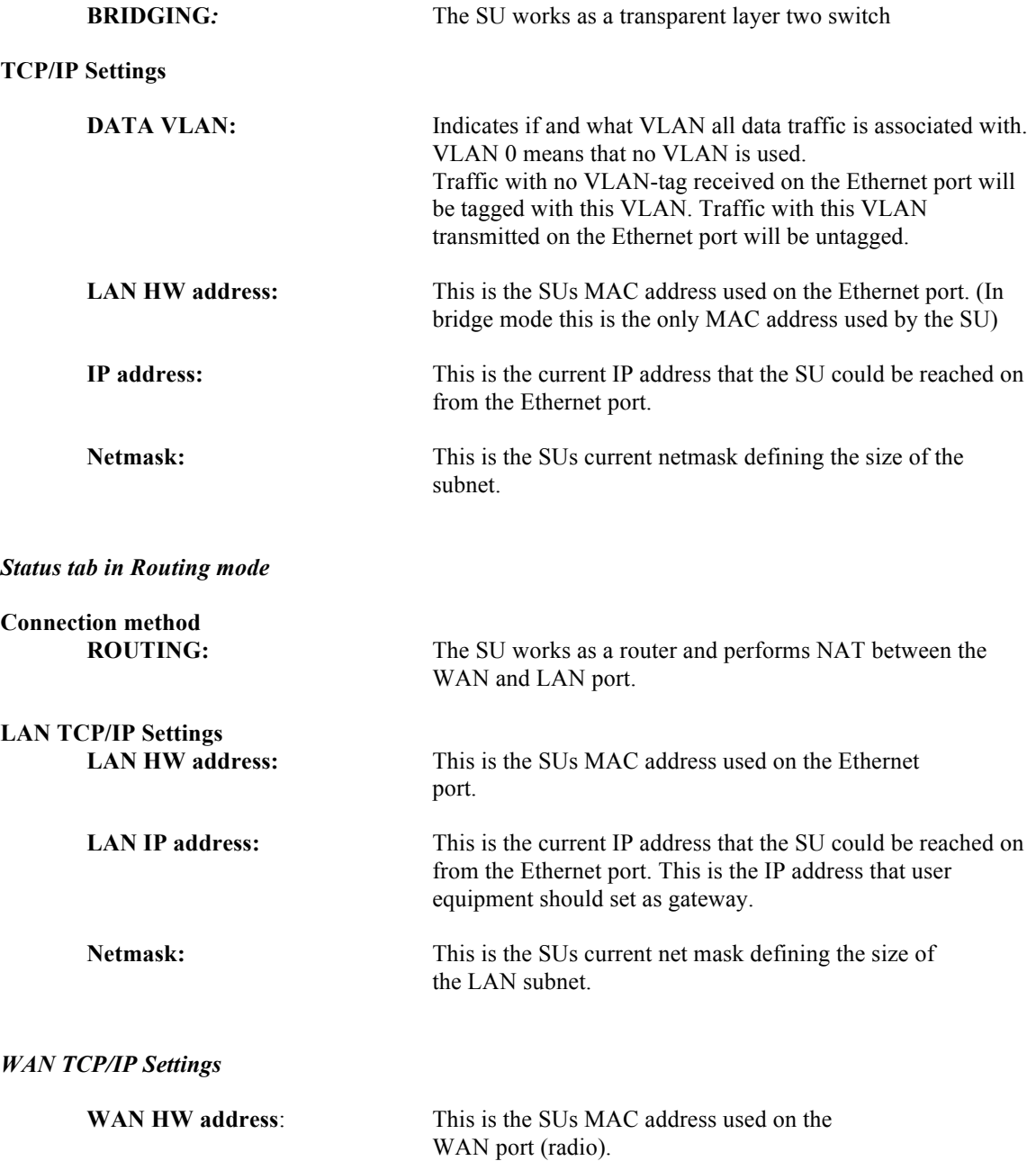

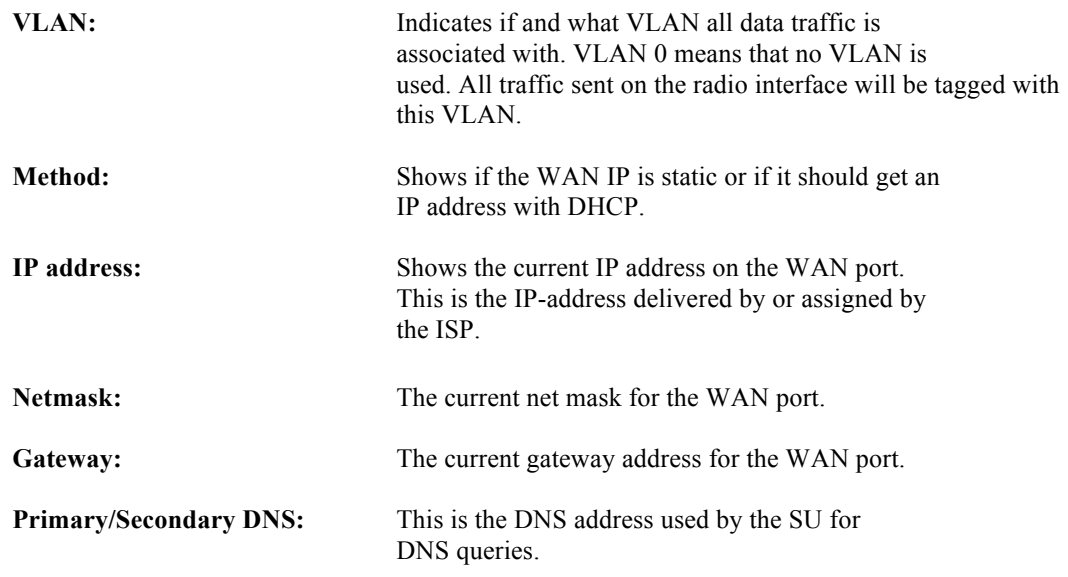

#### *Commands*

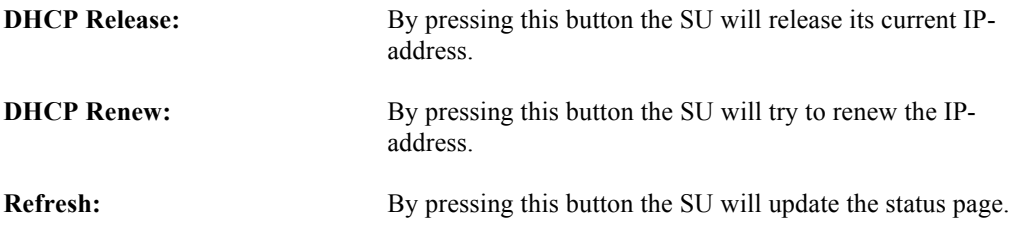

#### **Basic tab**

The Basic tab holds configuration parameters regarding the connection. At the top you find the "SiteSurvey" result area. Here the result of a SiteSurvey is presented. When the CPE isn't connected with an AP this area will present the CPEs current list of APs that it hears. If the CPE is connected to an AP and you want to know what other APs that are in range you need to perform a SiteSurvey to update this list. Left click with the mouse over the Site Survey button. To choose a particular AP to connect to click on the BSSID and the fields will automatically be filled in with the correct values, then press apply.

#### *Radio Settings*

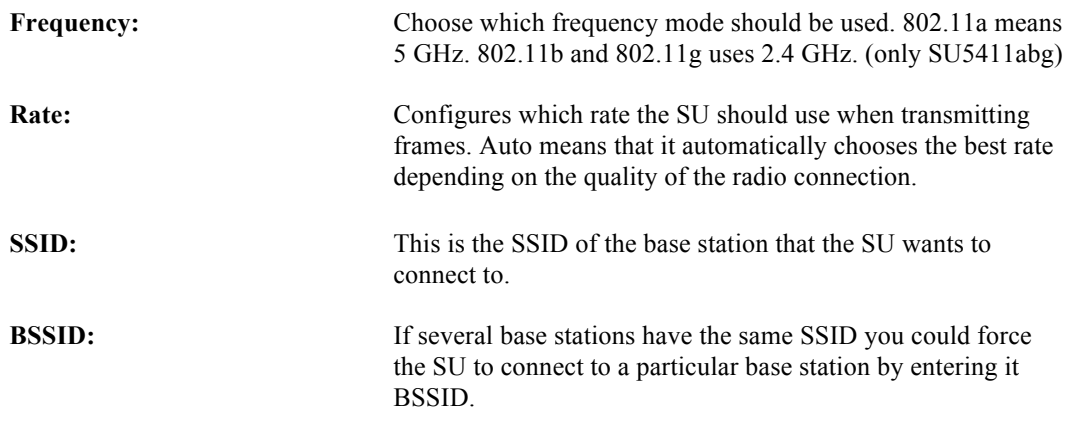

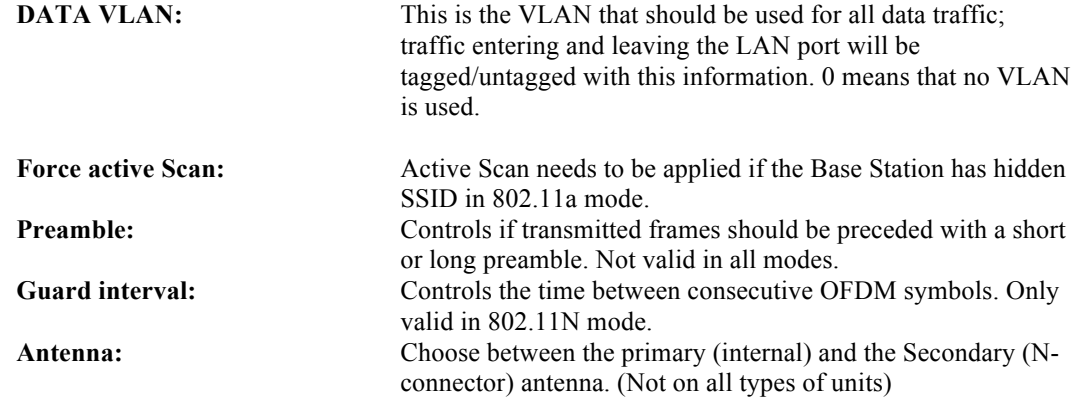

#### **Encryption:**

In the encryption section you configure the security settings of the SU

Encryption settings, the SU supports several encryption methods. WEP, WPA1 and WPA2 with PSK. Two different cipher methods are available when using WPA, TKIP and CCMP. Choose the correct encryption method and cipher from the drop down menus. Then enter either the correct WEP keys or pass phrase and press apply.

#### **WEP keys**

If the wireless network makes use of WEP keys, the WEP keys settings must be configured in the SU. To adjust the WEP settings, access the tab *Security.* Under *Encryption settings*, change the selection from *Disabled* to either *WEP 128-bit* or *WEP 64-bit* depending on what details your ISP has given you.

The WEP key consists of hexadecimal numbers (0-9 and A-F), and the length of the key is depending on the chosen key size (64 or 128 bits). If a 64-bit key is used, ten hex numbers shall be typed in the WEP key field. If a 128-bit key is used, 26 hex numbers shall be typed in. The key shall be provided by the ISP.

The *Authentication* method used is *Shared key*. It is also important that the right *WEP key number to use* is chosen. For example, if the base station uses WEP key #1, the SU also has to use this key number. Your ISP should provide the number. To store the settings, press *Save settings*.

#### **WPA**

If the wireless network makes use of WPA you need to configure the correct settings here. Choose between WPA1 and WPA2, also you need to choose which cipher method the CPE should use.

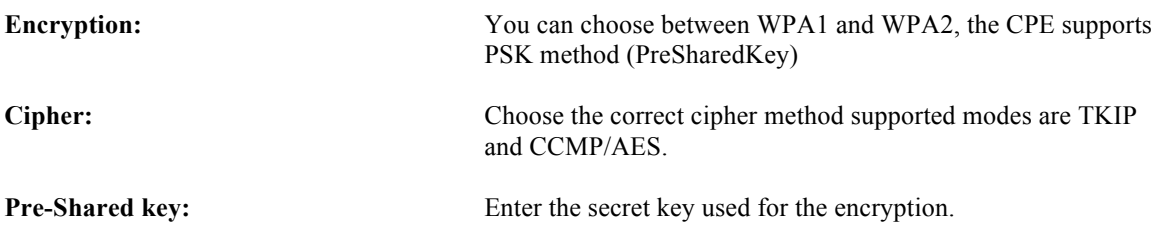

If you are unsure about the encryption settings please consult the settings in you AP or the information provided by the ISP.

#### **Network tab**

The network tab configures the network settings of the SU. It has three different views depending on the chosen Network mode, Routing, Bridge or P2P.

# 1.1.1 Routing mode *LAN TCP/IP settings* **LAN IP address:** This is the IP address used on the LAN port. **Netmask:** Configures the net mask for the SU.

### *WAN TCP/IP settings* **DATA VLAN:** This is the VLAN that should be used for all data traffic; traffic entering and leaving the LAN port will be tagged/untagged with this information. 0 means that no VLAN is used. **Method:** With this dropdown menu you have two options: "*UseDHCP*" and "*static*". If Static is used you should enter the IP settings manual otherwise you will have the following parameters. **IP address:** This is the WAN IP address, used when sending traffic to the WAN. Netmask: The netmask defining the subnet. Gateway: The gateway used on the WAN. **Primary/Secondary DNS:** The DNS server address used by the SU. **Configurable from wireless:** Controls if the SU should be accessible from the WAN port on this IP address. This does not affect the data traffic generated on the LAN side. *DHCP Lease Range* **Enable DHCP Server:** Enables / Disables the DHCP Server on LAN **DHCPD Lease Start:** This is the first IP address that the DHCP server will deliver on the LAN port.

**DHCPD Lease Stop:** This is the last IP address that the DHCP server will deliver on the LAN port.

#### 1.1.2 Bridge mode

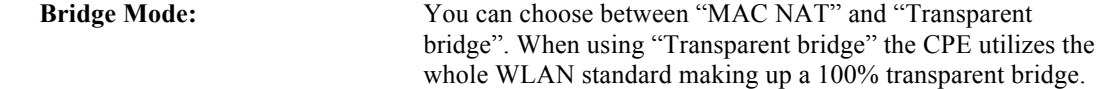

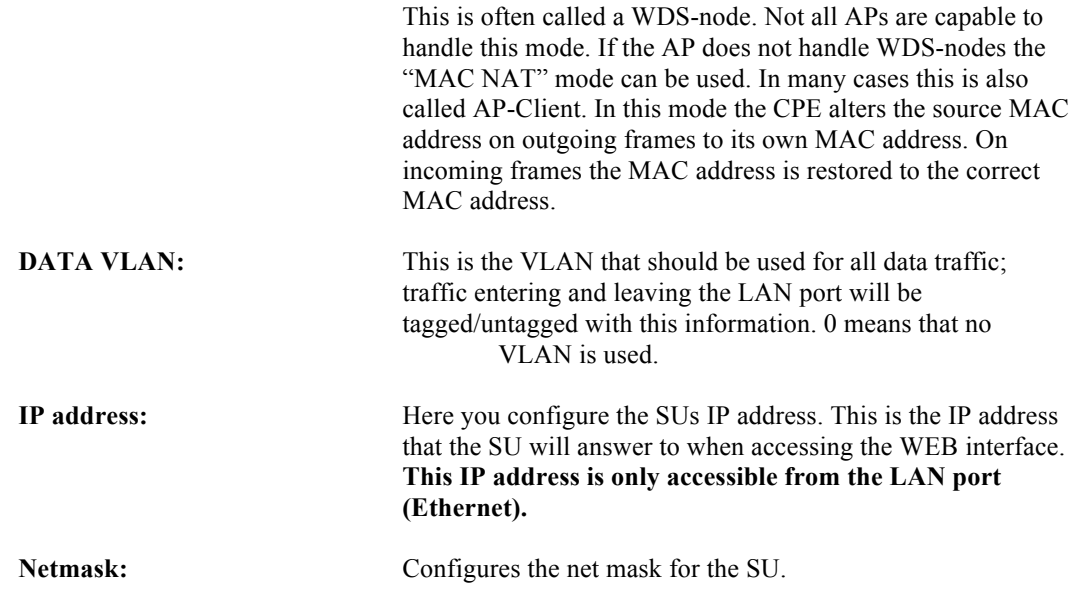

#### **Routing (NAT) or transparent bridge mode?**

All routing and bridging settings can be viewed under the *Network* tab. When the SU is delivered, it is set to operate in *routing* mode. This means that:

- The SU will receive an address automatically from the network when it is connected.
- The SU gives your computer an IP address when connected (your computer should be configured to use DHCP).

The SU can also work in *bridging* mode. This means that:

- 1. The SU does **not** give your computer an IP address. You can reach the SU at the address described in section 0, but you have to set a fixed IP address in the same range on your computer.
- 2. The SU will **not** receive an address from the wireless network. Instead, your computer should be set to work in DHCP mode. This means the computer will receive an address directly from the network.

If your ISP has provided you with a fixed IP address, there are two ways of using it:

- 1. Set the SU in *routing* mode. Under *WAN TCP/IP settings:* change *Method* from *Use DHCP* to *Static*. Fill in all the information in the provided fields and press *Apply*.
- 2. Set the SU in *bridge* mode and give your computer the IP settings that your ISP has provided.

#### **Virtual Server tab**

The virtual server tab configures port-forwarding rules, which makes services on the LAN accessible from the WAN. Virtual Server configuration is only accessible when the SU is in Routing mode.

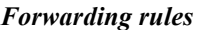

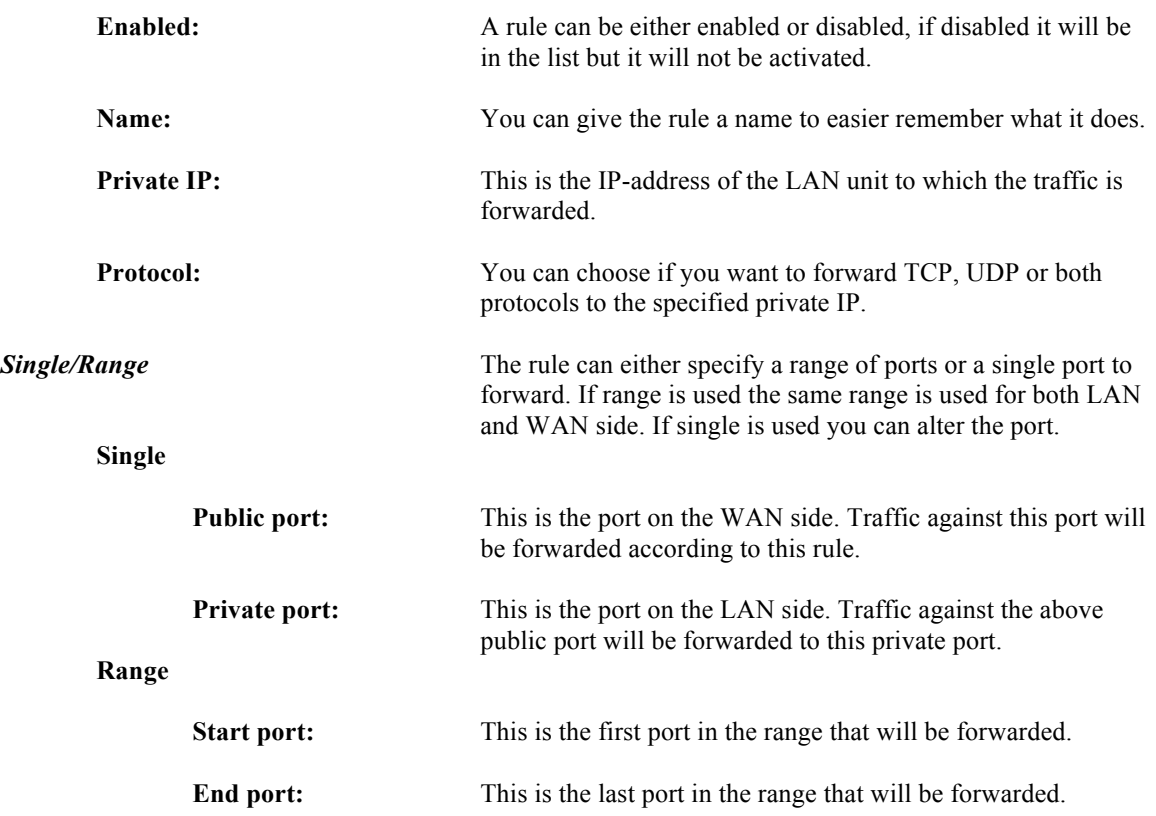

To add a new rule enter the above parameters according to your needs. For example if you have a FTP server running on a PC connected to the LAN side you need to:

- 1. Check the IP-address of the PC. A good choice is to configure a static address on PCs that have services that should be accessible from the WAN. Choose an IP-address outside the CPEs DHCPserver scope, (configured under network tab).
- 2. Give the rule a name.
- 3. Fill in the IP-address of the PC in "Private IP" field.
- 4. Choose single
- 5. Enter 21 in "private port" and "public port".
- 6. Save the rule, by pressing the save button.
- 7. To activate the rules you need to press the Apply button.

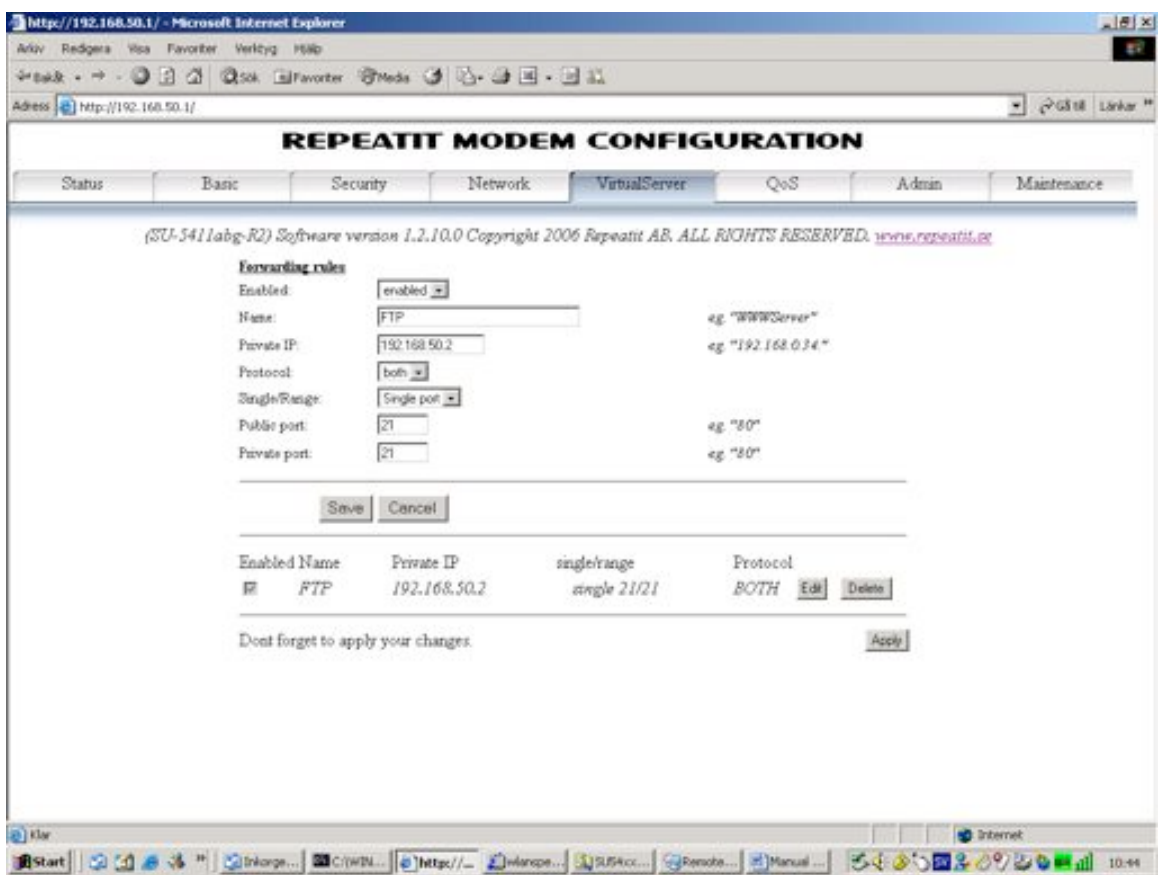

To edit an existing press the edit button next to it and change the parameters. Then press "Save". To activate the changes press "Apply"

To delete a rule press "Delete" next to the rule. Then press "Save". To activate the changes press "Apply".

#### **QoS tab**

In the QoS tab you can configure priority rules. The CPE uses a standard called WMM to priority different types of traffic. It has four different queues with different settings. You can configure traffic from a specific IP-address or MAC address to be put in a specific queue. For instance if you have a VoIP phone you can specify that the traffic from the phone should be put into the Voice queue.

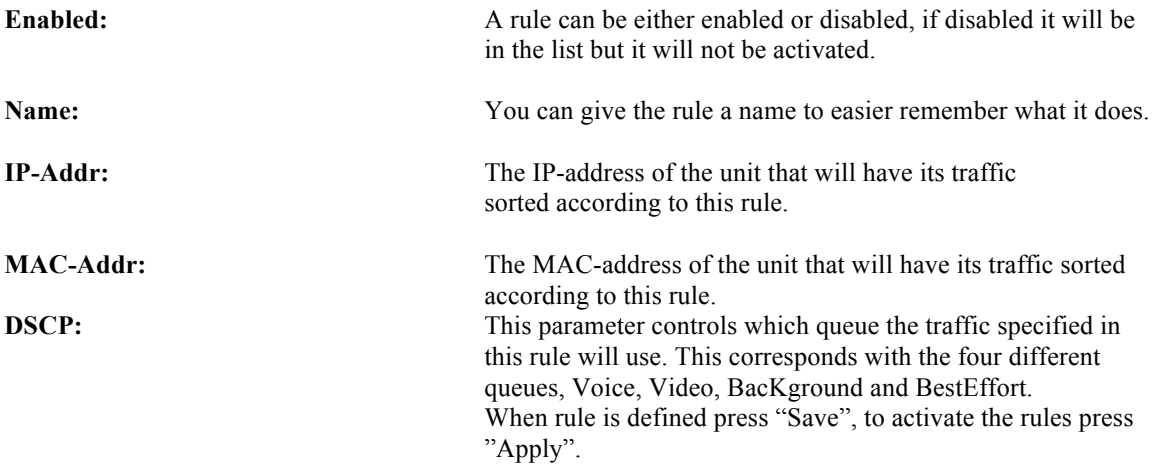

There is no meaning to put all traffic in the Voice queue to get better priority. The settings for each queue are optimized for the type of traffic voice and video.

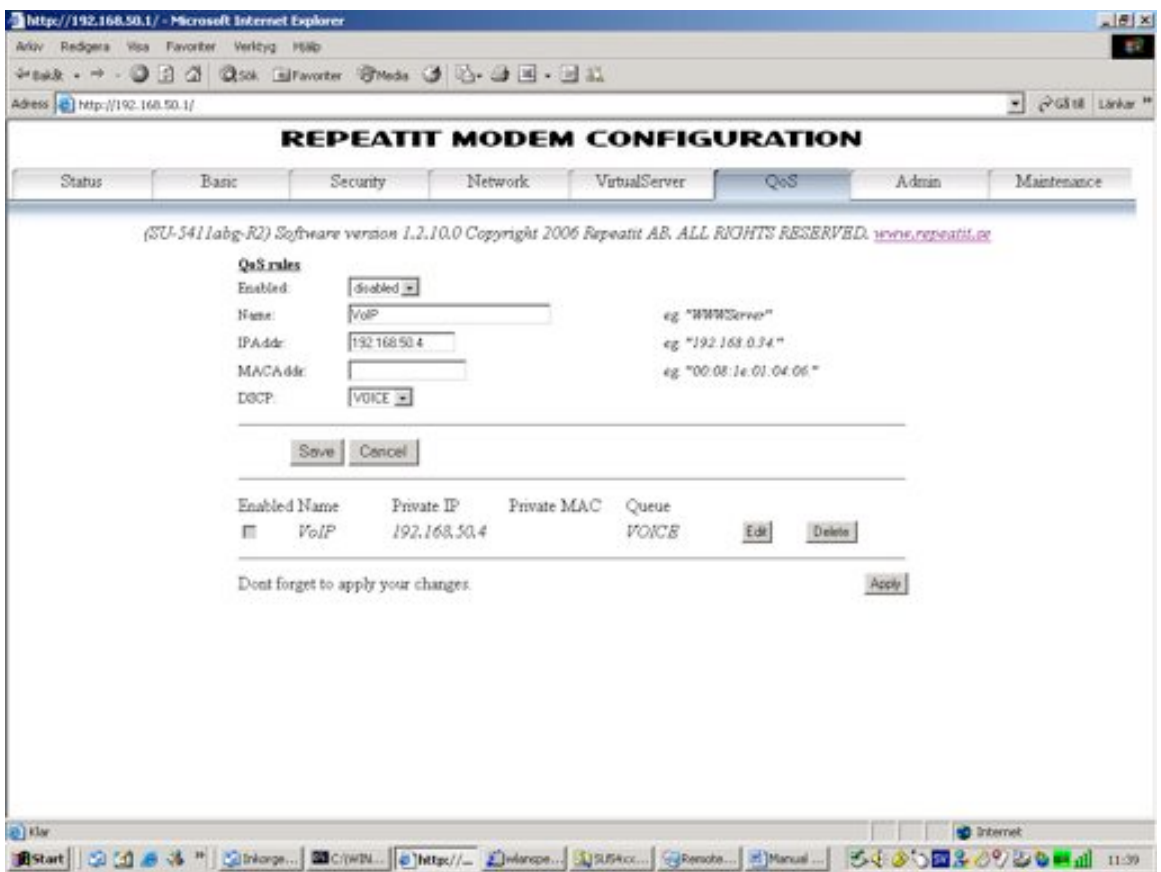

#### **Admin tab**

The Admin tabs parameters are for the more advanced user or the ISP. You can configure bandwidth limits and an extra mgmt IP-address. You can also change some radio parameters

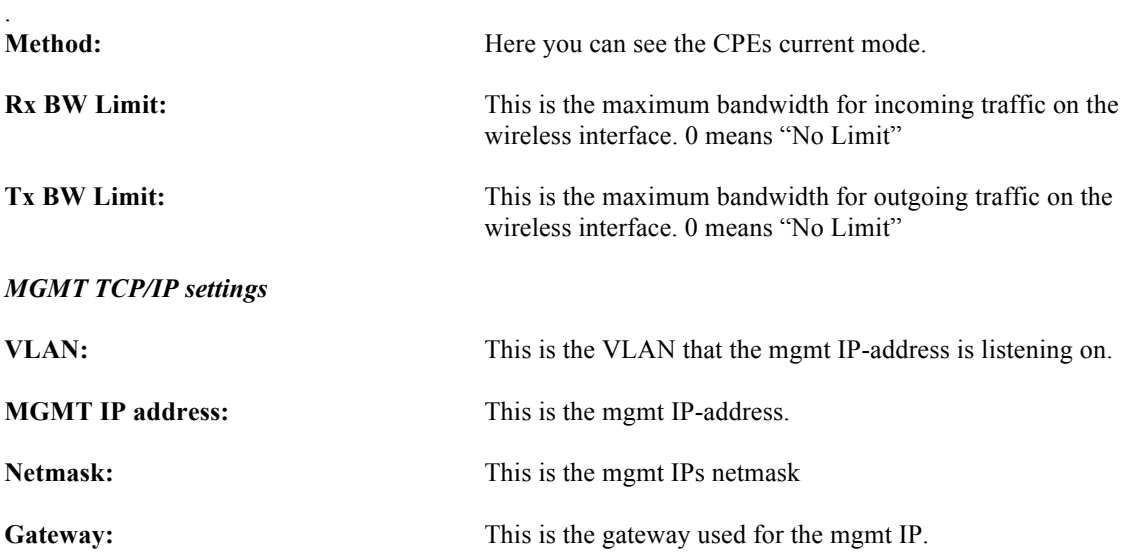

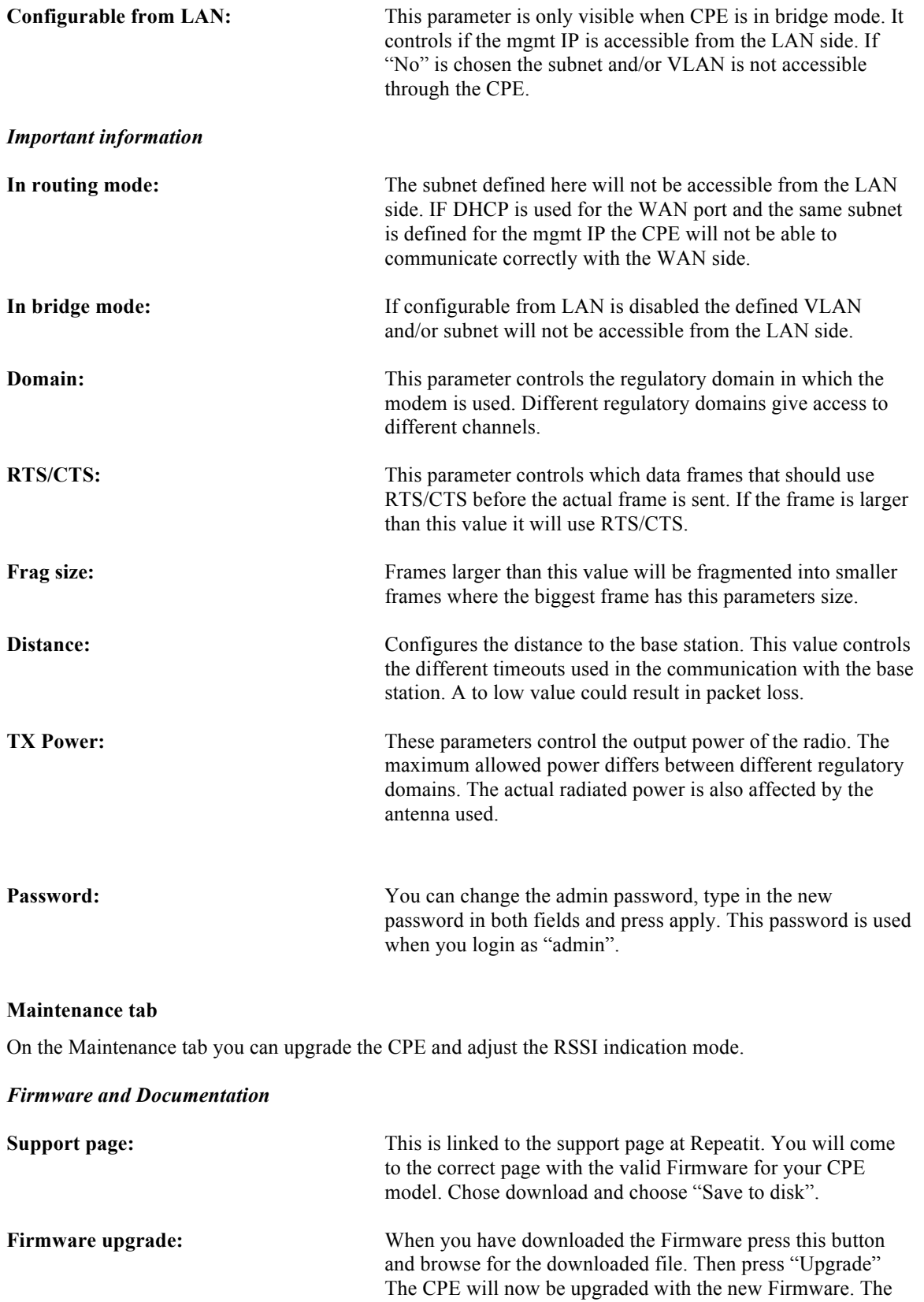

status LED (middle LED) will flash slowly during the

upgrade. DO NOT CUT THE POWER DURING THIS PERIOD. The upgrade will take up to 2 min.

#### *RSSI indication mode*

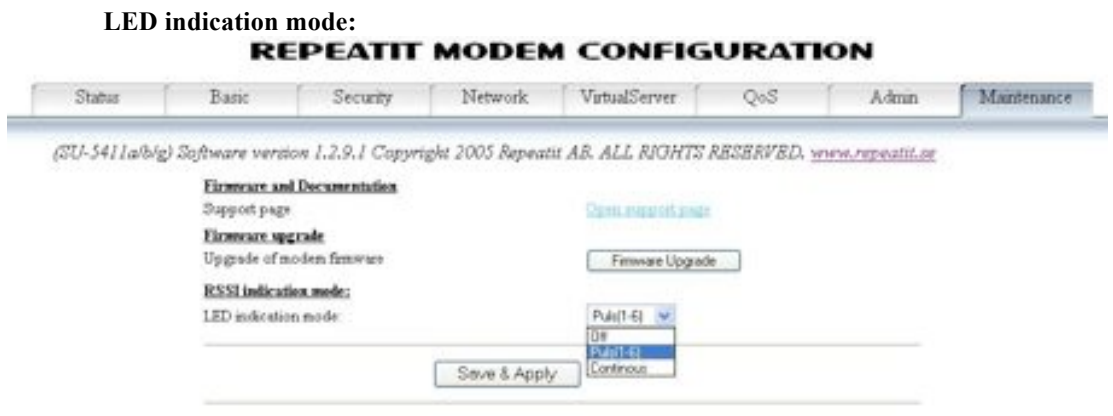

#### Measure with CPE signal LED on the back of the unit

The signal strength led can be set into 3 different ways and is set in the "Maintenance" tab. Off, Pulse and Continues can be set where the Pulse method is default.

The Pulse method is described in section *1.6 General Wireless Installation*

When continues method is set the led will twinkle with increased rate as the signal strength increase. Maximum twinkle will appear at 35 dB signal level and then switch to continues light.

#### **Tools tab**

On the tools tab you can find a spectrum analyzer tool. This tools presents a graphical view of what radio energy the SU can hear. When starting a sweep the SU will disconnect from the Basestation during aprox 20s and will automatically reconnect when the seep is finished.

The graph presents two different bars a blue and a red.

Blue: Regular OFDM modulated datapackets, normally this is packets received from other SUs and/or basestations.

Red: Radio energy pulses, the red bar indicates the strength of other radio energy that the SU can hear. A high value on this bar indicates that there is a interfering source near the SU.

### **Troubleshooting**

#### **If you cannot connect to the AP (or Base Station)**

If the subscriber unit cannot associate with the base station, it could be caused by one of the following issues:

- The SU position is not optimal (indicated by low signal strength)

**Solution:** Move the SU to a better position and ensure that the signal strength is as high as possible. Also, ensure that you have free line of sight between the subscriber unit and the base station (no trees or other obstacles in the way).

- The SU antenna does not point in the right direction. **Solution:** Check the signal strength and optimize the antenna direction.
- The SSID (name of the base station or Access Point) is wrong. **Solution:** Make a new scan under the *basic* tab.
- The network uses WEP keys. **Solution:** Check that you have typed the WEP key correctly and that the WEP key settings (*Authorization type*, *WEP key to use*, etc.) are correct.
- The signal strength is high, but the SU does not associate. **Solution:** Contact the Network Management.

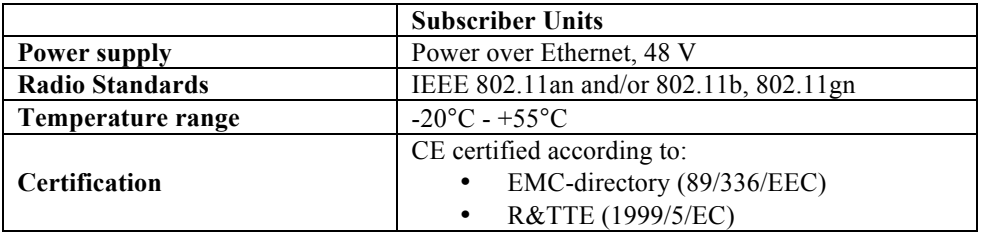

### **Technical data**

## **Our Guarantee**

Repeatit AB, Hamngatan 33, S-172 66 Sundbyberg, Sweden, guarantee that our products do not have any defects regarding material or function upon delivery. All of Repeatit's products are covered by a 12 moth international guarantee.

If during the time of guarantee the product displays any defects regarding material or function, the products should be returned to your reseller, who will, according to their own judgment, either repair or replace the product according to the following conditions:

#### **Conditions**

- 1. The guarantee is only valid in combination with an original receipt issued by the reseller at the date of delivery or sales. The receipt needs to contain the product's serial number or similar identification.
- 2. If Repeatit repairs or replaces the product, the repaired or replaced product will be covered by the original guarantee during the remainder of the guarantee period. During repair, some parts might be replaced. These parts are then the property of Repeatit AB.
- 3. The guarantee does not cover normal wear and tear, faulty usage or handling, or other usage other than the one described by Repeatit AB. The guarantee does not cover defects caused by accidents.
- 4. The guarantee is not valid if service is performed on the product by a by Repeatit non-unauthorised person or company.
- 5. The guarantee is not valid if any products that are not Repeatit original accessories are used with the product.
- 6. There are no guarantees, written or oral, other than this printed guarantee.